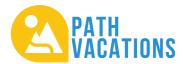

Dear Summit Resort Members,

All of us at Path Resorts and Path Vacations would like to officially welcome you to the Path Vacations club! We understand that the last few months have been very monumental for Summit Resort members transferring into the Path Vacations club, and we are sure that many of you still have questions.

We hope to answer some of those questions in this letter and connect you to the proper departments that can assist you in accessing the perks of your new Path Vacations club membership. The simple step-by-step guide below will help you get started.

You will receive a copy of this letter in the mail which will include your unique Owner and Contract ID's. These two numbers help identify your internal account in the Path Vacations club system. Please keep your mailed copy of this letter or write these numbers down somewhere safe. If you do lose these numbers at any point, a Member Advocate can help you retrieve these ID's.

A copy of the Addendum to your Certificate of Beneficial Interest with the Path Vacations club will also be sent in the mail with your welcome letter. Please keep this document in a safe place for your records.

## 1. Create a VacationMember.com Account

VacationMember.com is Path Vacations' online portal that allows members to self-manage their accounts, including making reservations directly. Some transferring Summit members will already have a VacationMember.com account. These members should be able to log in to the system using the credentials they already have. Once logged in, these members should see their new Path Vacations club contracts and have full access to begin managing their Path Vacations account online and make new reservations.

For members who have not yet created a VacationMember.com account:

- Visit VacationMember.com on a laptop, personal computer, tablet or mobile phone
- Click on the "Sign up now" link beneath the login button

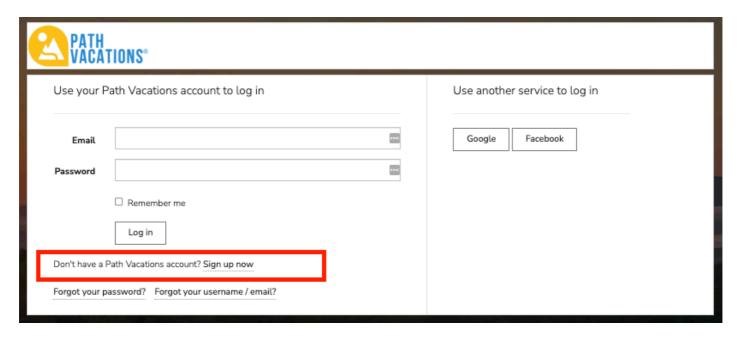

- Enter the email address you would like to use for all of your account management and communications
- Type in your desired password and then confirm the same password
- Enter your unique Owner ID and your unique Contract ID
- Check the "I'm not a robot" box and click the "Register" button to complete the signup process

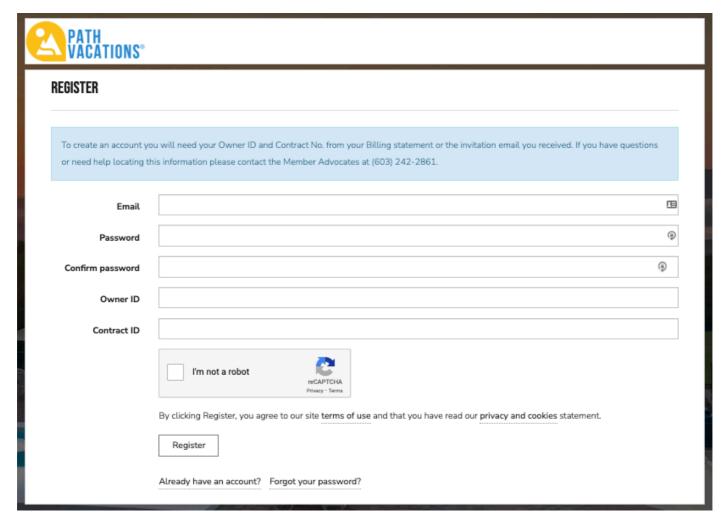

## 3. Review Your Account Details

- Review your owner and contact information. This step is very important. All mailed communications and phone contact for the account will be sent to or initiated via the information that appears on this record.
- Review upcoming reservations (if applicable) to ensure that the details of your future stays are accurate.
- Review the member dues section to ensure that charges and payments on your account are accurate.
- Review your payment methods. Ensure that the credit card information you have on file is correct and up to date, including the selection of a default payment method.
- Review your new points balance. Review the "active" points balances and points "available for release" balances on your account. Please keep in mind that any pending reservations you have made under your previous Summit account, and any reservations you have already used in the 2024 use year under your previous Summit account will reflect as deductions to these points balances issued for 2024.

## 4. Get Membership Assistance

If you have questions about your new membership or need assistance accessing your account, our dedicated Member Advocate team is here to help. The Advocates are in the office Monday through Friday from 8:30 a.m. to 6 p.m. and can be reached by phone at **603-242-2861** or by email at **advocate@pathvacations.com**.

If you need assistance with making, updating or confirming a reservation, our Central Reservations department is just a call away. Members can reach Central Reservations at **1-800-781-3952**.

We are so excited to have you join us at Path Vacations. We look forward to helping you make the most of your membership and create the memories of a lifetime.

Cheers to even better vacations!

The Path Resorts & Path Vacations Team